## **Ms ACCESS - VJEŽBA**

- 1. Kreirajte novu bazu podataka pod naslovom Krediti.
- 2. Stvorite novu tablicu pod imenom Iznos sa 4 polja i svojstvima kao u sljedećoj tablici:

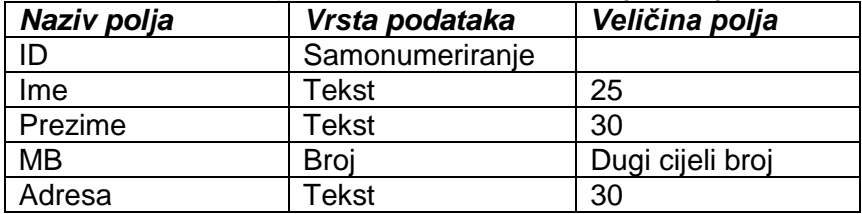

- 3. Postavite polje MB za primarni ključ.
- 4. Polja MB postavite kao indeksirano polje sa vrijednošću Bez duplikata.
- 5. U tablicu dodajte sljedeće zapise ili slogove:

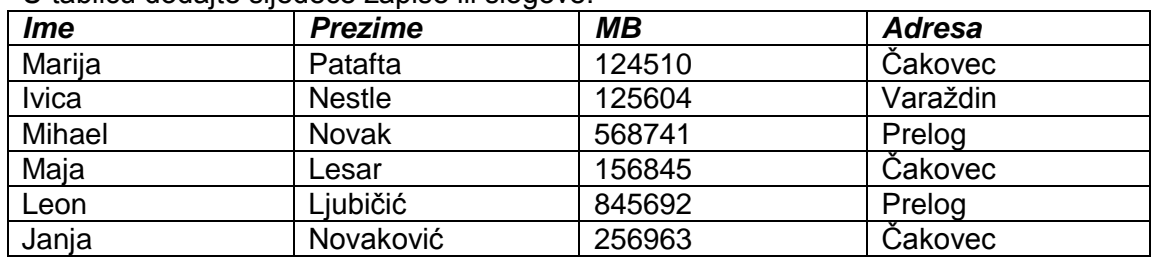

6. Otvori tablicu Iznos i dodaj još tri nova polja:

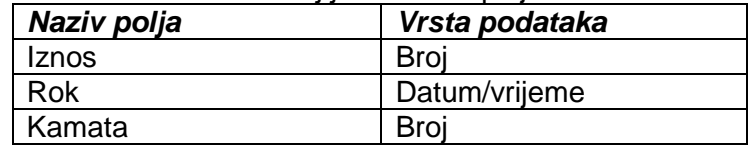

7. Nova polja dopunite sljedećim slogovima:

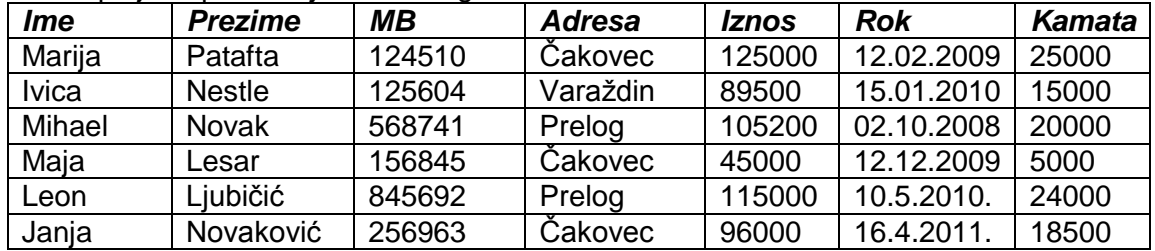

- 8. Razvrstajte tablicu po polju Prezime po uzlaznom redoslijedu.
- 9. Pronađite koliko je osoba iz Čakovca i čije prezime počinje slovom N.
- 10. Pronađite koje osobe moraju vratiti kredit ove godine.
- 11. PronaĎite osobe kojima je iznos kamate veći od 18000.
- 12. PronaĎite osobu čiji je MB 568741 i taj slog obrišite.
- 13. Izdvojite sve osobe čiji je MB veći od 125000.
- 14. Kreirajte obrazac pod nazivom Kredit za polja Ime, Prezime, MB i Iznos.
- 15. Odaberite stil obrasca Civic.